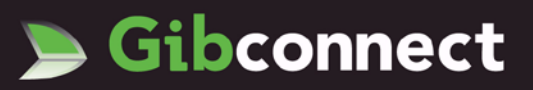

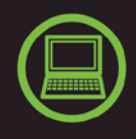

## **Installation procedure for D-Link modem on Windows Vista**

Please complete the following procedure for the Installation of all D-Link Modems (version C1 only) on Windows Vista:

*Note – for best results, the modem must not be plugged to the computer during installation*

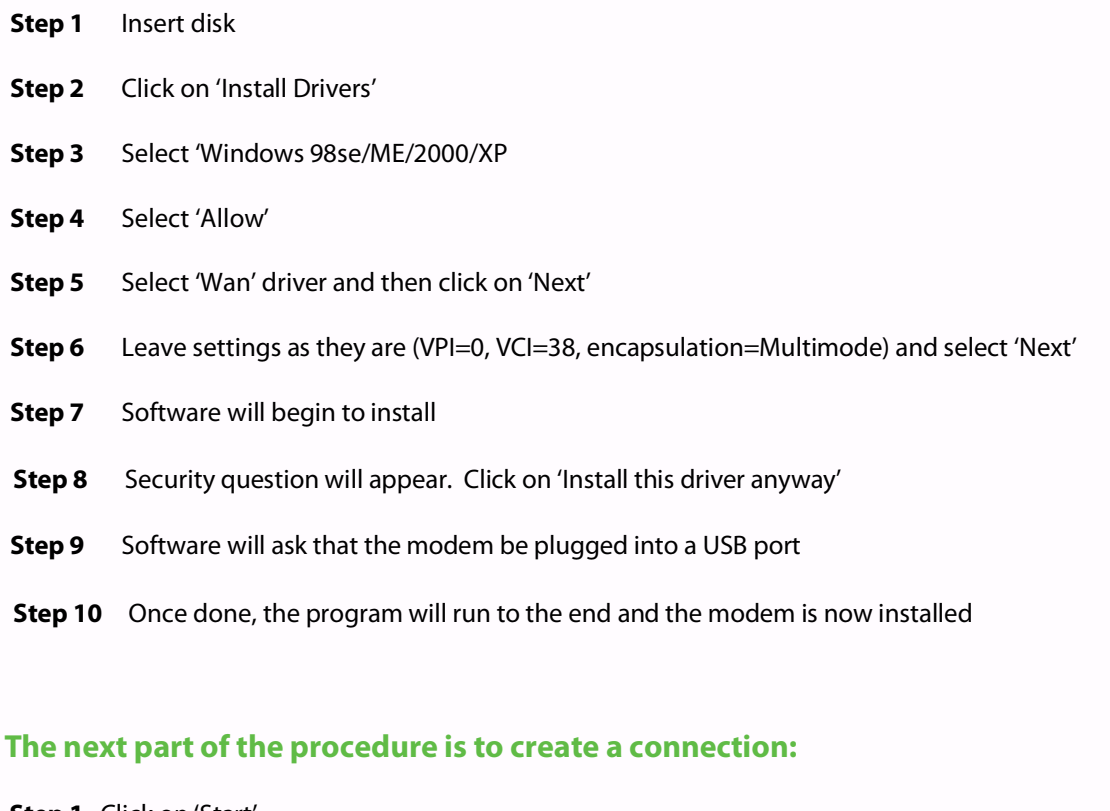

**Step 1** Click on 'Start'

S Ш  $\mathbf C$ 

 $\overline{\phantom{0}}$ œ ш ഗ

ı. ш z œ Ш

ь Z

- **Step 2** Go to 'Control Panel' (select classic View)
	- **Step 3** Double Click on 'Network and Sharing Centre'
- **Step 4** Click On 'Set up a Connection'
	- **Step 5** Select 'Set up a Dial-up Connection'

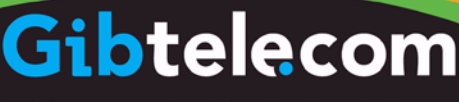

Customer Service Centre, PO Box 929, 15/21 John Mackintosh Square, Gibraltar  $T: +35020052200$  $F: +35020044444$ customerservices@gibtele.com

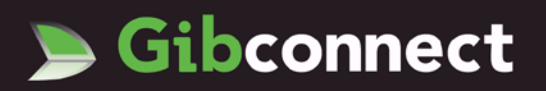

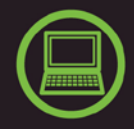

## **Enter the settings below (in lower case):**

Number to dial - 0,38

Username - for example, *user@gibconnect.com* (your username must be followed by the suffix @gibconnect.com)

Password - **\*\*\*\*\*\*\*\*\*\*\***

ഗ Ш

ပ

∍ œ Ш ഗ

ь

z

œ ш ┕ z

Click on 'Connect' to create the connection and to connect

Unlike Windows XP and other operating systems, Windows Vista does not automatically create an ADSL dial up shortcut on your desktop. To create one manually please complete the steps below:

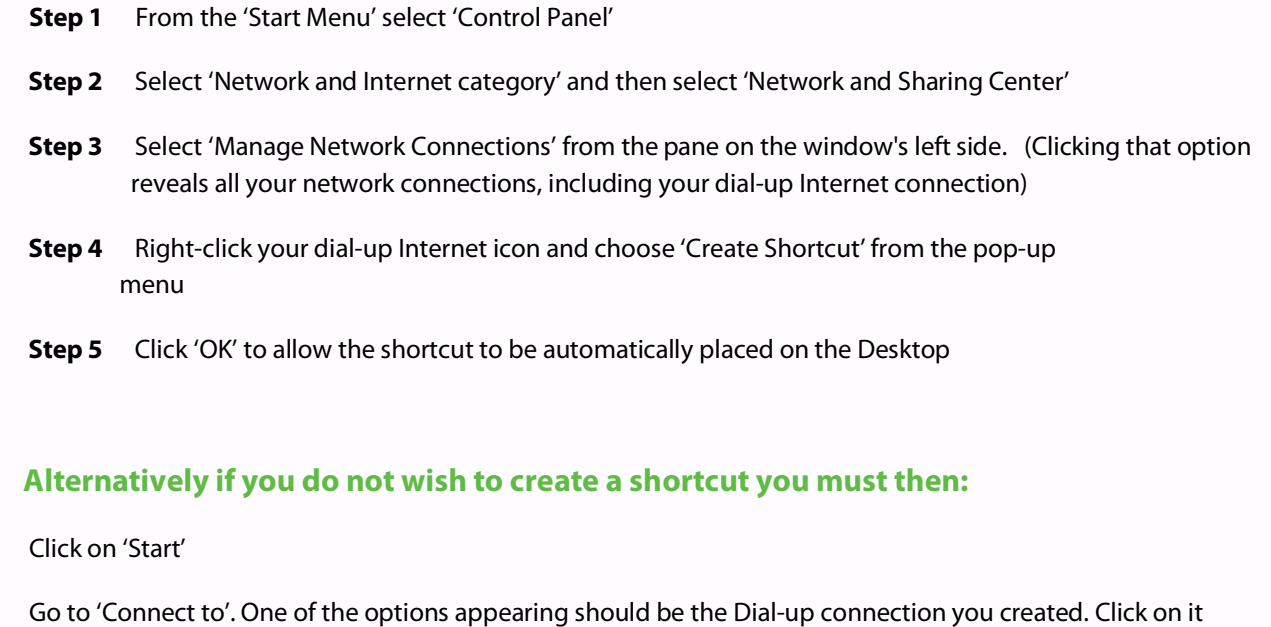

ш Ensure that your username and password are entered correctly and click 'Connect'. You will be connected

**Should you experience any problems please call** 

 **our free 24-hour internet helpline on 192**

## ibtelecom

Customer Service Centre, PO Box 929, 15/21 John Mackintosh Square, Gibraltar T: +350 20052200  $F: +35020044444$ customerservices@gibtele.com